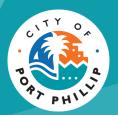

## City of Port Phillip Booking Portal Managing your booking

City of Port Phillip ASSIST © 03 9209 6777 
portphillip.vic.gov.au/contact-us

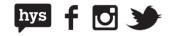

# Managing your booking

The City of Port Phillip Bookings Portal is a great place to view all your past and upcoming events. It also allows hirers to:

- View Invoices;
- Make Payments;
- Add Extras to their booking (before confirmation);
- Upload and download files; and
- Request Cancellations.

Hirers will still need to contact us directly should they wish to make a change to the date, time or add extras after the booking has been confirmed.

To manage your booking, log into the Bookings Portal and select **My Bookings** from the dropdown menu. You will need to be logged into the system to see this information.

| me                     |                                                                                                    |                                                                                                    |               | Emma | a = AU\$0.00                                   |
|------------------------|----------------------------------------------------------------------------------------------------|----------------------------------------------------------------------------------------------------|---------------|------|------------------------------------------------|
|                        |                                                                                                    | Date<br>29 Jun 2021                                                                                     |               | ×    | New Casual H                                   |
|                        |                                                                                                    |                                                                                                    |               |      |                                                |
| out of 252 V           | enue(s) found.                                                                                                    |                                                                                                    |               |      | My Bookings                                    |
|                        | enue(s) found.<br>e indicative. Final price will be confirmed once your ap                                                    | plication is submitted and assessed.                                                                    |               |      | My Bookings<br>Change Pass                     |
|                        |                                                                                                    | plication is submitted and assessed.                                                                    |               |      |                                                |
| se note that prices an |                                                                                                    | plication is submitted and assessed.                                                                    |               |      | Change Pass<br>Sign Out                        |
| se note that prices an | e indicative. Final price will be confirmed once your ap                                                                      | plication is submitted and assessed.                                                                    |               |      | Change Passi<br>Sign Out                       |
| se note that prices an | e indicative. Final price will be confirmed once your ap<br>Acland Street Plaza<br>QAcland Street and Barkly Street, St Kilda | plication is submitted and assessed.<br>recinct. Local trade and traders should be considered when plan | nning events. |      | Change Pass<br>Sign Out<br>AU\$515<br>AU\$2,98 |
| se note that prices an | e indicative. Final price will be confirmed once your ap<br>Acland Street Plaza<br>QAcland Street and Barkly Street, St Kilda |                                                                                                    | nning events. |      | Change Pass<br>Sign Out                        |

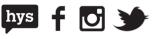

#### My Bookings screen

The **My Bookings** screen lists all your bookings and categorizes them under Past Bookings and Upcoming Bookings. Here you will find basic information about your booking including the booking reference, status and account information.

| PHILE PHILE                                                  |                                               |                         |                       |                                                            |
|--------------------------------------------------------------|-----------------------------------------------|-------------------------|-----------------------|------------------------------------------------------------|
| Home                                                         | New Casual Hire                               |                         |                       | Lemma ≡ AU\$0.00                                           |
| My Bookings                                                  |                                               |                         |                       |                                                            |
| UPCOMING BOOKINGS                                            | PAST BOOKINGS                                 |                         |                       |                                                            |
| Sort                                                         |                                               |                         |                       |                                                            |
| Booking Date 👻 🖬                                             |                                               |                         |                       | $\overline{\mathbf{y}}$ Search By Booking Ref $\mathbf{Q}$ |
|                                                              |                                               |                         |                       |                                                            |
| IB516 Pending Cancel<br>Jills Wedding<br>Created 21 Jun 2021 | EVENT DATE<br>30 Jun 2021 8:30 AM - 2:00 PM   | OUTSTANDING<br>AU\$0.00 | TOTAL<br>AU\$1,021.02 | INVOICES MANAGE -                                          |
| IB507 Pending Approval<br>test<br>Created 20 Jun 2021        | EVENT DATE<br>29 Jun 2021 12:00 AM - 11:59 PM | OUTSTANDING<br>AU\$0.00 | TOTAL<br>AU\$976.00   | INVOICES MANAGE -                                          |
|                                                              |                                               |                         | Items per pag         | ge: 5 💌 1 - 2 of 2 < 义                                     |

#### Search for a booking

From the **My Bookings** screen you can filter or search for a booking by the Booking Reference, Status or Event date using the search bar.

| Bookings                                                     |                                             |                        |                       |                         |
|--------------------------------------------------------------|---------------------------------------------|------------------------|-----------------------|-------------------------|
| UPCOMING BOOKING                                             | S PAST BOOKINGS                             |                        |                       |                         |
| ng Date 👻 🗐                                                  |                                             |                        |                       | Search By Booking Ref Q |
|                                                              |                                             |                        |                       |                         |
|                                                              |                                             |                        |                       |                         |
| B516 (Pending Canod)<br>Mills Wedding<br>Sreated 21 Jun 2021 | EVENT DATE<br>30 Jun 2021[8:30 AM - 2:00 PM | OUTSTANDING<br>AU30.00 | TOTAL<br>AU\$1,021.02 | INVOICES MANAGE -       |

#### City of Port Phillip ASSIST © 03 9209 6777 © portphillip.vic.gov.au/contact-us

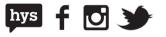

#### **Viewing Invoices**

To view your invoice, click on the **Invoices Button** next to your booking. The **Invoices Button** will only display if there are Invoices associated with a Booking.

| Home 📾 N                                                   | lew Casual Hire                             |             |                       |                       |
|------------------------------------------------------------|---------------------------------------------|-------------|-----------------------|-----------------------|
| Bookings                                                   |                                             |             |                       |                       |
| UPCOMING BOOKINGS                                          | PAST BOOKINGS                               |             |                       |                       |
|                                                            |                                             |             |                       |                       |
| ng Date 👻 🖬                                                |                                             |             |                       | Search By Booking Ref |
|                                                            |                                             |             |                       |                       |
| B516 Pensing Cancel<br>IIIs Wedding<br>Freated 21 Jun 2021 | EVENT DATE<br>30 Jun 2021 8:30 AM - 2:00 PM | OUTSTANDING | TOTAL<br>AU\$1,021.02 | INVOICES              |
|                                                            |                                             |             | TOTAL                 |                       |

Once Invoices has been selected, the following information will be shown:

- Invoice Reference (Click on it to open Invoice)
- Invoice Status
- Due Date
- Invoice Amount
- Invoice Outstanding Amount
- Pay Now (Enabled only if the Invoice is Unpaid)

| B516 (Manuface Canone)<br>its Wadding<br>rester 21 Jun 2021 | EVENT DATE<br>30 Jun 2021[8:30 AM - 2:00 PM   |                | OUTSTANDING<br>AUSO 00   | TOTAL<br>AU\$1,021.02 | INVOICES |
|-------------------------------------------------------------|-----------------------------------------------|----------------|--------------------------|-----------------------|----------|
| B507 (Pending Report)<br>Int<br>reales 20 Jun 2021          | EVENT DATE<br>29 Jun 2021 12:00 AM + 11:59 PM |                | OUTSTANDING<br>AUS975.00 | TOTAL<br>AU\$976.00   | INVOICES |
| NVOICE                                                      | DUE DATE                                      | INVOICE AMOUNT | OUTSTANDING              | DATE PAID             | ACTION   |
| NV10000081                                                  | 22 Jun 2021                                   | AU\$976.00     | AU\$976.00               |                       | PAY.NOW  |

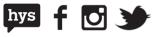

#### Making a payment

Payments for bookings can be made in two ways:

1. **By Credit Card –** Using the **Pay Now** button from the invoice screen will take you to the secure Payment Gateway to pay by credit card

| IB507 Pending Payment<br>lest<br>Created 20 Jun 2021 | EVENT DATE<br>29 Jun 2021 12:00 AM - 11:59 PM |                | OUTSTANDING<br>AU\$976.00 | TOTAL<br>AU\$976.00 | INVOICES |
|------------------------------------------------------|-----------------------------------------------|----------------|---------------------------|---------------------|----------|
| INVOICE                                              | DUE DATE                                      | INVOICE AMOUNT | OUTSTANDING               | DATE PAID           | ACTION   |
| INV10000081<br>Urgand                                | 22 Jun 2021                                   | AU\$976.00     | AU\$976.00                |                     | PAY NOW  |

2. By BPay - paid through your bank using the Bpay details listed on your invoice.

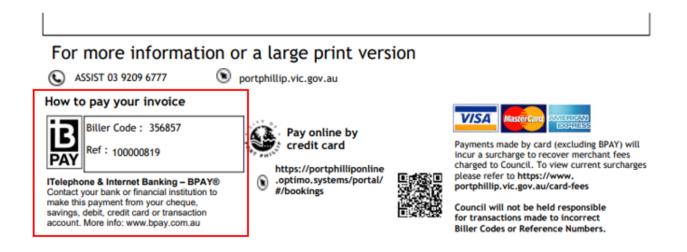

Once your payment is processed, your booking status will change to paid.

| ing Date 👻 🗄                                                   |                                               |                |                         |                       | Search By Booking Re            |
|----------------------------------------------------------------|-----------------------------------------------|----------------|-------------------------|-----------------------|---------------------------------|
| IB516 (Rending Canod)<br>Jillis Wedding<br>Created 21 Jun 2021 | EVENT DATE<br>30 Jun 2021 8:30 AM - 2:00 PM   |                | OUTSTANDING<br>AU\$0.00 | TOTAL<br>AU\$1,021.02 | INVOICES                        |
| IB507 Paid<br>test<br>Created 20 Jun 2021                      | EVENT DATE<br>29 Jun 2021 12:00 AM - 11:59 PM |                | OUTSTANDING<br>AU\$0.00 | TOTAL<br>AU\$976.00   | INVOICES                        |
| INVOICE                                                        | DUE DATE                                      | INVOICE AMOUNT | OUTSTANDING             | DATE PAID             | ACTION                          |
| INV10000081                                                    | 22 Jun 2021                                   | AU\$976.00     | AU50.00                 | 22 Jun 2021           | PAY NOW                         |
|                                                                |                                               |                |                         | It                    | tems per page: 5 💌 1 - 2 of 2 < |

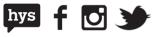

#### **Adding resources**

Before your booking is confirmed, you can add "extras" to your booking from your My Bookings screen. This option will only show resources or extras that are available with your booking venue.

To add extra resources, go to your booking and select the **Add Extras** button. This will take you to the **Add Extras** screen.

| Home                   | New Casual Hire                                                         |                                                                                                   |                                                          | <u>Emma</u>                                                |
|------------------------|-------------------------------------------------------------------------|---------------------------------------------------------------------------------------------------|----------------------------------------------------------|------------------------------------------------------------|
|                        |                                                                         |                                                                                                   |                                                          |                                                            |
| oming Bookings >       | > IB516                                                                 |                                                                                                   |                                                          |                                                            |
| BACK                   |                                                                         |                                                                                                   |                                                          |                                                            |
|                        |                                                                         | Please click "Update Booking" to se                                                               | ave your booking changes.                                |                                                            |
|                        |                                                                         |                                                                                                   |                                                          |                                                            |
| IB516                  |                                                                         |                                                                                                   |                                                          | Pending Approval                                           |
| Jills Wedding          |                                                                         |                                                                                                   |                                                          |                                                            |
|                        | d Town Halls 30 Jun 2021<br>pooking such as AV Equipment and/or to      |                                                                                                   | Extras/ Questions' buttons below. Please note that items | TOTAL AU\$1,021.                                           |
|                        |                                                                         | specify the floor layout for seating please use the 'Add<br>such as changing your booking date or |                                                          | vary based on venue selected. For all other char           |
|                        |                                                                         |                                                                                                   |                                                          |                                                            |
| To add items to your b |                                                                         |                                                                                                   |                                                          | vary based on venue selected. For all other char           |
| To add items to your b | nooking such as AV Equipment and/or to<br>TH Auditorium (Standard Hire) |                                                                                                   |                                                          | vary based on venue selected. For all other char<br>EXPANI |
| To add items to your b | nooking such as AV Equipment and/or to<br>TH Auditorium (Standard Hire) |                                                                                                   |                                                          | vary based on venue selected. For all other char<br>EXPANI |
| To add items to your b | TH Auditorium (Standard Hire)                                           |                                                                                                   |                                                          | vary based on venue selected. For all other char<br>EXPANI |
| To add items to your b | TH Auditorium (Standard Hire)                                           |                                                                                                   |                                                          | vary based on venue selected. For all other char<br>EXPANI |

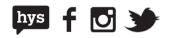

From the **Add Extras** Screen, locate your preferred extras and click on '**Add**' to add it to your booking

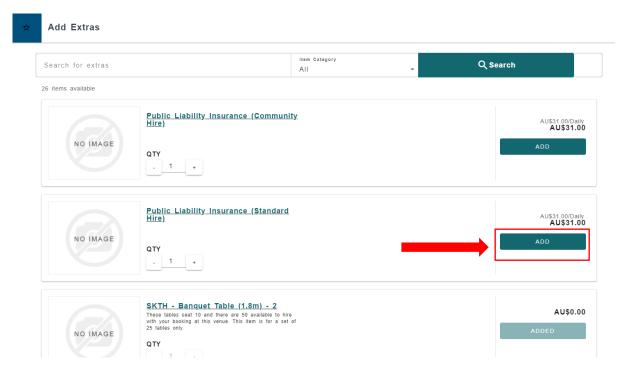

The item will then appear separately in your booking. To save your selection, click **Update Booking.** 

| ск                                   |                                       |                                              |                                                                    |                                             |                                     | D FI                                           | LE RI                                  | EQUEST<br>ANCELLATION |                                 |  |
|--------------------------------------|---------------------------------------|----------------------------------------------|--------------------------------------------------------------------|---------------------------------------------|-------------------------------------|------------------------------------------------|----------------------------------------|-----------------------|---------------------------------|--|
|                                      |                                       |                                              | Please click "U                                                    | lpdate Booking" to s                        | ave your booking ch                 | anges.                                         |                                        |                       |                                 |  |
|                                      |                                       |                                              |                                                                    |                                             |                                     |                                                |                                        |                       |                                 |  |
| 16<br>s Wedding<br>munity Venues and | Town Halls 30 Ju                      | ın 2021                                      |                                                                    |                                             |                                     |                                                |                                        | ~ <u> </u>            | ding Approval<br>. AU\$1,021.02 |  |
|                                      |                                       |                                              |                                                                    |                                             |                                     |                                                |                                        |                       |                                 |  |
| dd items to your bo                  | oking such as AV                      | / Equipment and/or to specify the f          |                                                                    | please use the 'Add<br>your booking date or |                                     |                                                | s vary based on venu                   | e selected. For       | all other changes               |  |
| dd items to your bo                  | oking such as AN                      | / Equipment and/or to specify the f          |                                                                    |                                             |                                     |                                                | s vary based on venu                   | e selected. For       | all other changes               |  |
|                                      | oking such as Al<br>H Auditorium (Sta |                                              |                                                                    |                                             |                                     |                                                | s vary based on venu                   | e selected. For       | EXPAND ALL                      |  |
|                                      |                                       |                                              |                                                                    |                                             |                                     |                                                | s vary based on venu<br>Default<br>ktt |                       | EXPAND ALL                      |  |
|                                      |                                       | ndard Hire)<br>Date                          | such as changing<br>Start Time<br>8:30 AM                          | your booking date or                        | time, please contact i<br>Attendees | us directly.<br>Rate                           | Default                                |                       | EXPAND ALL                      |  |
| skti                                 | H Auditorium (Sta                     | ndard Hire)<br>Date<br>30 Jun 2021 Wednesday | such as changing :<br>Start Time<br>8:30 AM<br>cce (Standard Hire) | your booking date or                        | time, please contact i<br>Attendees | Rate<br>Rate<br>AU\$180.00 X 5.5 Hours<br>Rate | Default                                | AC<br>X Ex            | EXPAND ALL                      |  |

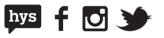

### **Upload documents**

To add new documents to your booking, navigate to the booking you wish to upload the documents to and select **View** for confirmed bookings or **Manage** for unconfirmed bookings.

| Home Ne                                                        | ew Casual Hire                                |                         |                       | <u>Emma</u> ≡ AU\$0.00 ¥ |
|----------------------------------------------------------------|-----------------------------------------------|-------------------------|-----------------------|--------------------------|
| Bookings                                                       | PAST BOOKINGS                                 |                         |                       |                          |
| ing Date 💌 EL                                                  |                                               |                         |                       | Search By Booking Ref C  |
| IB516 (Pending Cancel)<br>Jills Wedding<br>Created 21 Jun 2021 | EVENT DATE<br>30 Jun 2021 8:30 AM - 2:00 PM   | OUTSTANDING<br>AU\$0.00 | TOTAL<br>AU\$1,021.02 |                          |
| IB507 Paid<br>test<br>Created 20 Jun 2021                      | EVENT DATE<br>29 Jun 2021 12:00 AM - 11:59 PM | OUTSTANDING<br>AU\$0.00 | TOTAL<br>AU\$976.00   |                          |

Scroll down to the **documents** section and either drag and drop or upload your files where prompted

| Detailed Information |             |                |                          |                                |             |           |
|----------------------|-------------|----------------|--------------------------|--------------------------------|-------------|-----------|
| INVOICE              | DUE DATE    | INVOICE AMOUNT | OUTSTANDING              | STATUS                         | DATE PAID   | ACTION    |
| INV1000081           | 22 Jun 2021 | AU\$976.00     | AU\$0.00                 | Paid                           | 22 Jun 2021 | PAY NOW 🗸 |
|                      |             |                |                          |                                |             |           |
|                      |             | Upload you     | ir documents (ma         | aximum file size 10            | MB)         |           |
|                      |             | Drag yı        | bur files here or select | <u>a file from your device</u> |             |           |

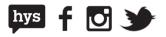

Once uploaded, your documents will appear at the bottom of the booking page

| Upload your documents (maximum file size 10MB)                |          |
|---------------------------------------------------------------|----------|
| Drag your files here or <u>select a file from your device</u> |          |
|                                                               |          |
| Final Help Card Template - final                              | ٥        |
| Help Card Template - final      INVOICE-INV10000081           | <u> </u> |

Once all your documents have been added, scroll back to the top and select '**Update Booking**' to save your changes.

| AT PHILU            |                                 |                                                                                                    |
|---------------------|---------------------------------|----------------------------------------------------------------------------------------------------|
| Home                | New Casual Hire                 | Emma = AU\$0.00                                                                                                    |
| Upcoming Booking    | J\$ > IB507                     |                                                                                                    |
| ← BACK              |                                 |                                                                                                    |
|                     |                                 |                                                                                                    |
| IB507<br>test       |                                 | Paid                                                                                                    |
| Community Venues    | and Town Halls 29 Jun 2021      | 匠 TOTAL AU\$976.00                                                                                                    |
| To add items to you |                                 | for seating please use the 'Add Extras/ Questions' buttons below. Please note that items vary based on venue selected. For all other changes changing your booking date or time, please contact us directly. |
|                     |                                 | EXPAND ALL                                                                                                    |
|                     | PMTH Auditorium (Standard Hire) | ~                                                                                                    |

You can download your documents at any time by navigating to your document and selecting the **download** icon located next to the document.

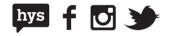

#### **Download a document**

All documents will be listed under the individual booking in **My Bookings**, including those that the City of Port Phillip team have issued as part of your hire arrangements.

Hirers can download these documents by selecting **View** for confirmed bookings or **Manage** for unconfirmed bookings in the **Upcoming Bookings** screen.

| Home Dev New                                                  | w Casual Hire                                 |                         |                       | Lemma                   |
|---------------------------------------------------------------|-----------------------------------------------|-------------------------|-----------------------|-------------------------|
| Bookings                                                      | PAST BOOKINGS                                 |                         |                       |                         |
| ng Date 👻 🕇                                                   |                                               |                         |                       | Search By Booking Ref C |
| IB516 (Pending Cancel<br>Jills Wedding<br>Created 21 Jun 2021 | EVENT DATE<br>30 Jun 2021 8:30 AM - 2:00 PM   | OUTSTANDING<br>AU\$0.00 | TOTAL<br>AU\$1,021.02 |                         |
| IB507 Paid<br>test<br>Created 20 Jun 2021                     | EVENT DATE<br>29 Jun 2021 12:00 AM - 11:59 PM | OUTSTANDING             | TOTAL<br>AU\$976.00   |                         |

Scroll down to the document section and select the icon to download the document to your device.

| Upload your documents (maximum file size 10MB)         |   |
|--------------------------------------------------------|---|
| Drag your files here or select a file from your device |   |
| Help Card Template - final                             | 6 |
| INVOICE-INV10000081                                    | ٥ |
| Request cancellation                                   |   |

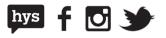

### **Cancelling your booking**

An option is available to request a cancellation for an enquiry which is already submitted.

To request a cancellation, find the booking you wish to cancel and select **View** for confirmed bookings or **Manage** for unconfirmed bookings

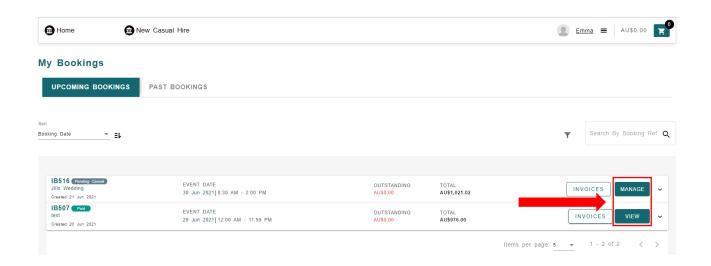

#### Select the Request Cancellation button at the top of the booking.

| Home                                 | New Casual Hire                                                                                                    | . Emma ≡ AU\$0.00                          |
|--------------------------------------|----------------------------------------------------------------------------------------------------|--------------------------------------------|
| Upcoming Bookings                    | > 18507                                                                                                    | REQUEST UPDATE BOOKING                     |
| IB507<br>test<br>Community Venues an | d Town Halis 29 Jun 2021                                                                                                    | Paid                                       |
| To add items to your i               | booking such as AV Equipment and/or to specify the floor layout for seating please use the 'Add Extras/ Questions' buttons below. Please note that items vary base<br>such as changing your booking date or time, please contact us directly. | d on venue selected. For all other changes |

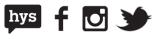

Your booking status will then change to "Pending Cancellation" while your request is being processed. Please note that once your cancellation request has been submitted, the venue will then be open for other bookings.

| Home                                                       | New Casual Hire                              |                                            | Emma ≡   AU\$0.00         |  |  |  |
|------------------------------------------------------------|----------------------------------------------|--------------------------------------------|---------------------------|--|--|--|
| My Bookings                                                |                                              |                                            |                           |  |  |  |
| Sort<br>Booking Date                                       | =ŀ                                           |                                            | F Search By Booking Ref Q |  |  |  |
| IB516 Pending Cant<br>Jills Wedding<br>Created 21 Jun 2021 | EVENT DATE<br>30 Jun 2021 [8:30 AM - 2:00 PM | OUTSTANDING TOTAL<br>AU\$0.00 AU\$1,021.02 | INVOICES MANAGE V         |  |  |  |

You will receive confirmation from the City of Port Phillip team once your cancellation request has been finalised.

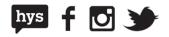